## How to join MNC2020

1) When you log in MNC2020( **https://mnc2020.award-con.com/LOGIN.php** ), you enters "My gage". Here, you can download the receipt of your registration.

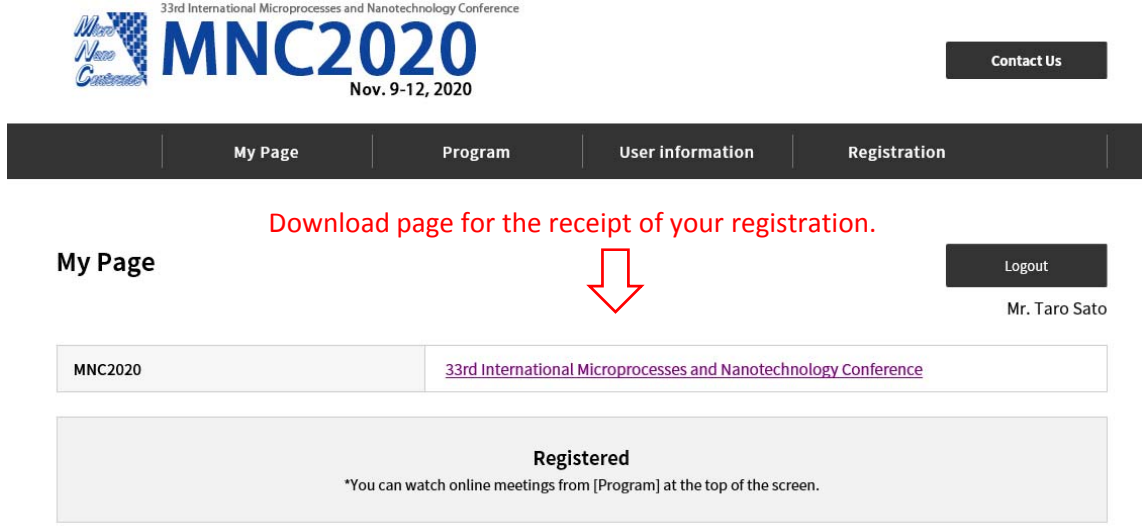

2) From "Program", you can access the papers. You can see a presentation video and abstract by pressing "Vimeo" and "Abstract" buttons, respectively.

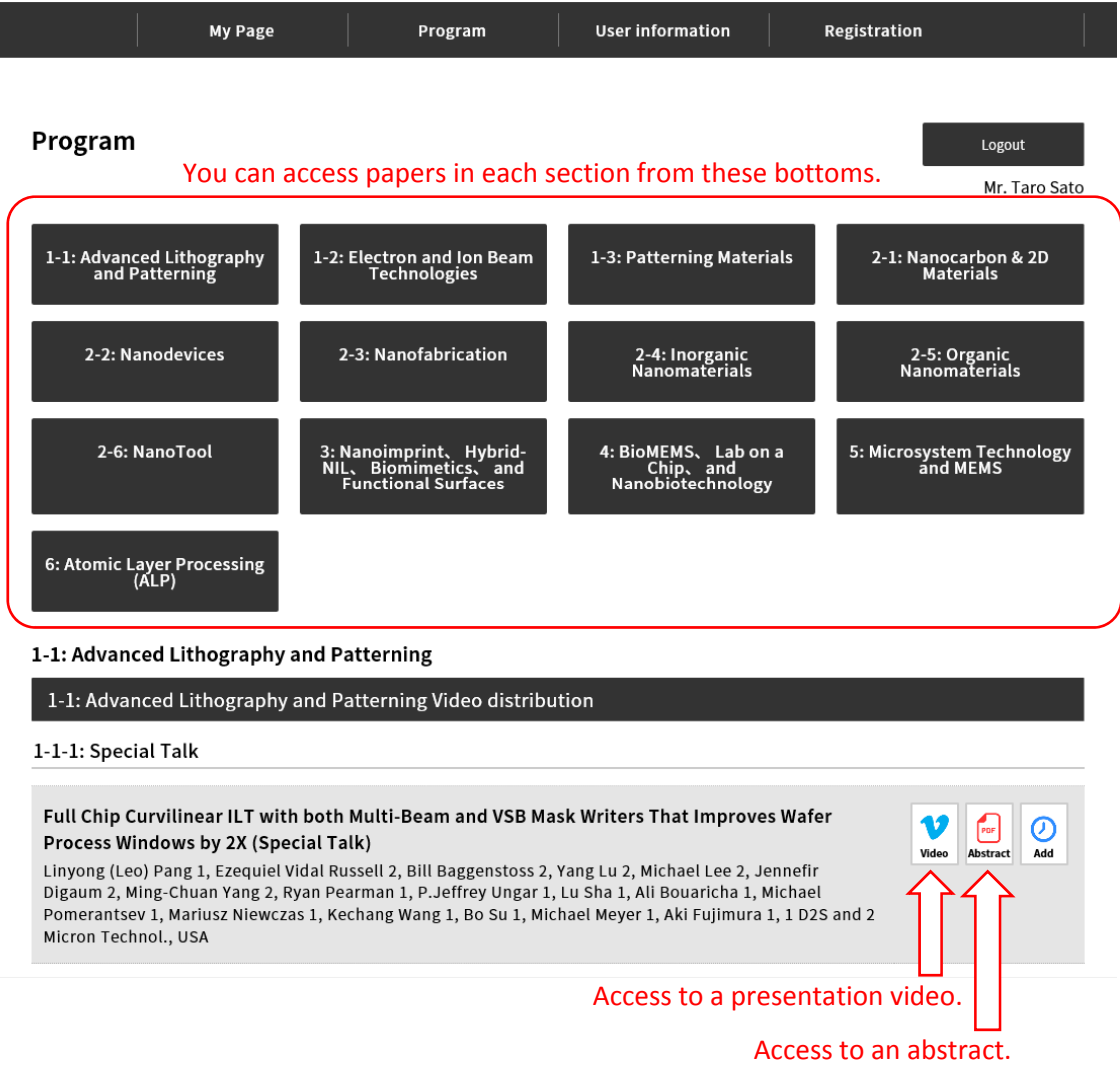

3) When you press "Vimeo", you can see the presentation vide. When you want to ask questions to the author, input the questions to "Comment" column. And when your impression to the presentation is good, please press "good" bottom. Students who get many "good" will be nominated for "Student Award".

 $\overline{\phantom{a}}$  . Logout

2020-11-S1

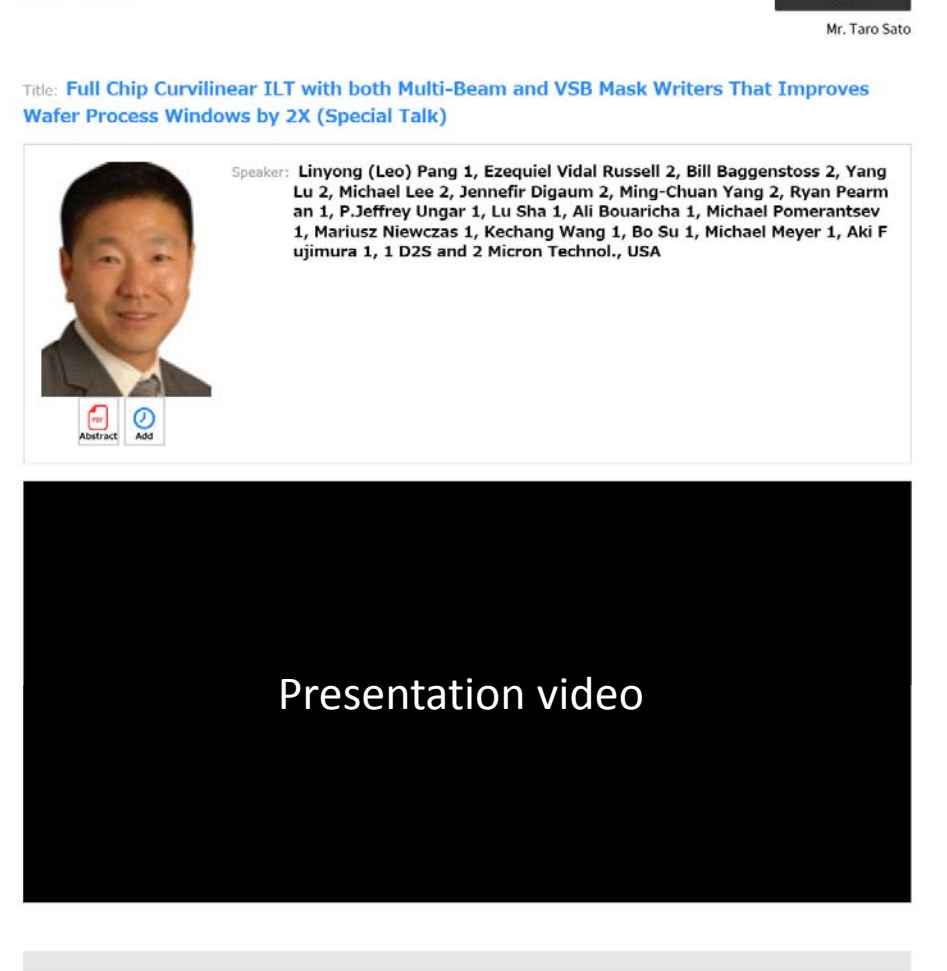

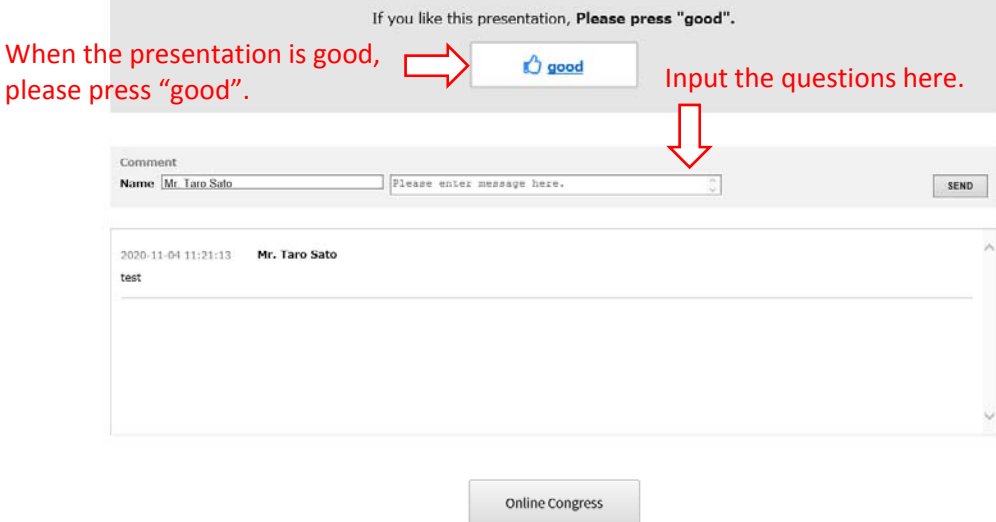

## How to deal with Q&A

1) From "Program", you can access your paper. You can access a presentation video by pressing "Vimeo" button.

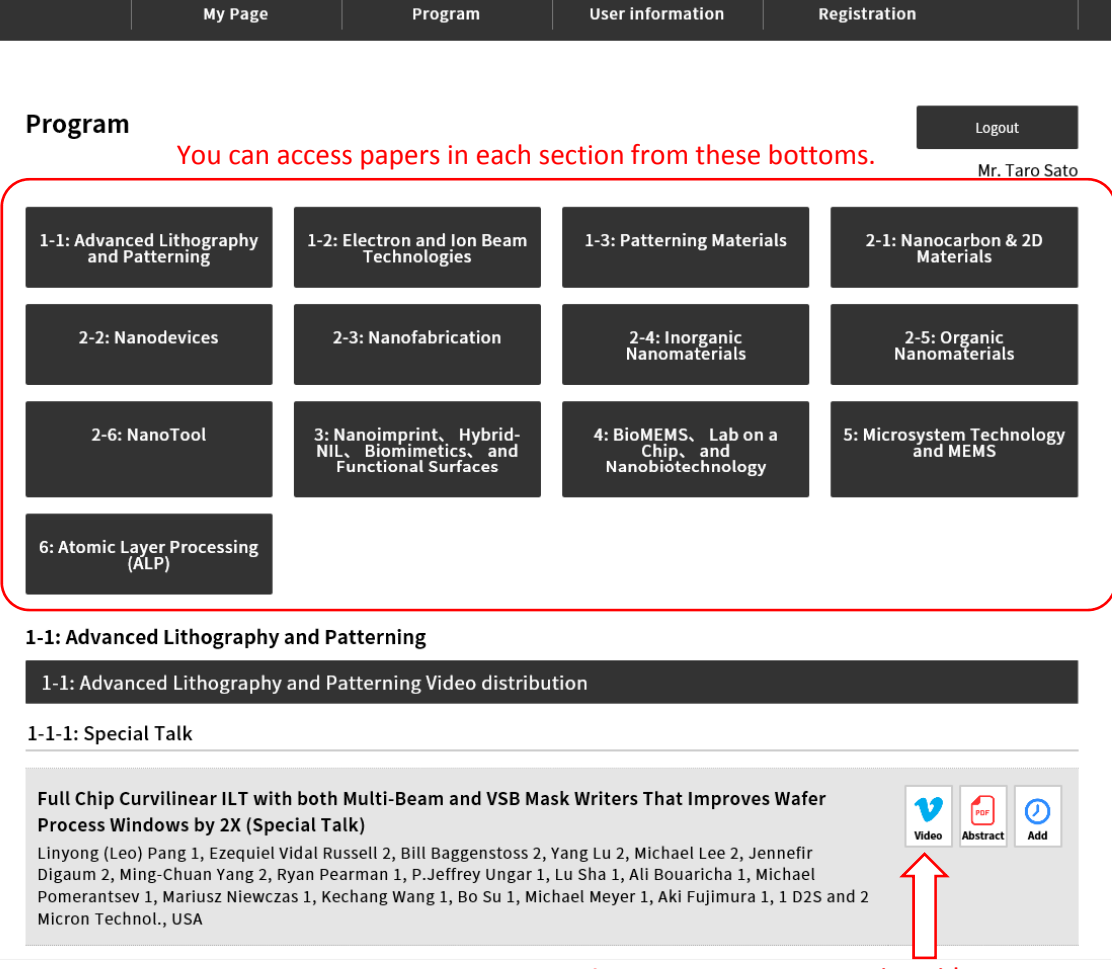

Access to your presentation video.

## How to deal with Q&A

2) Questions are listed in "comment" column . You are requested to answer the question via "comment" by following the format: Answer to [Name to whom you answer] > your comment. Ex., Answer to Prof. Kozawa> OOO.

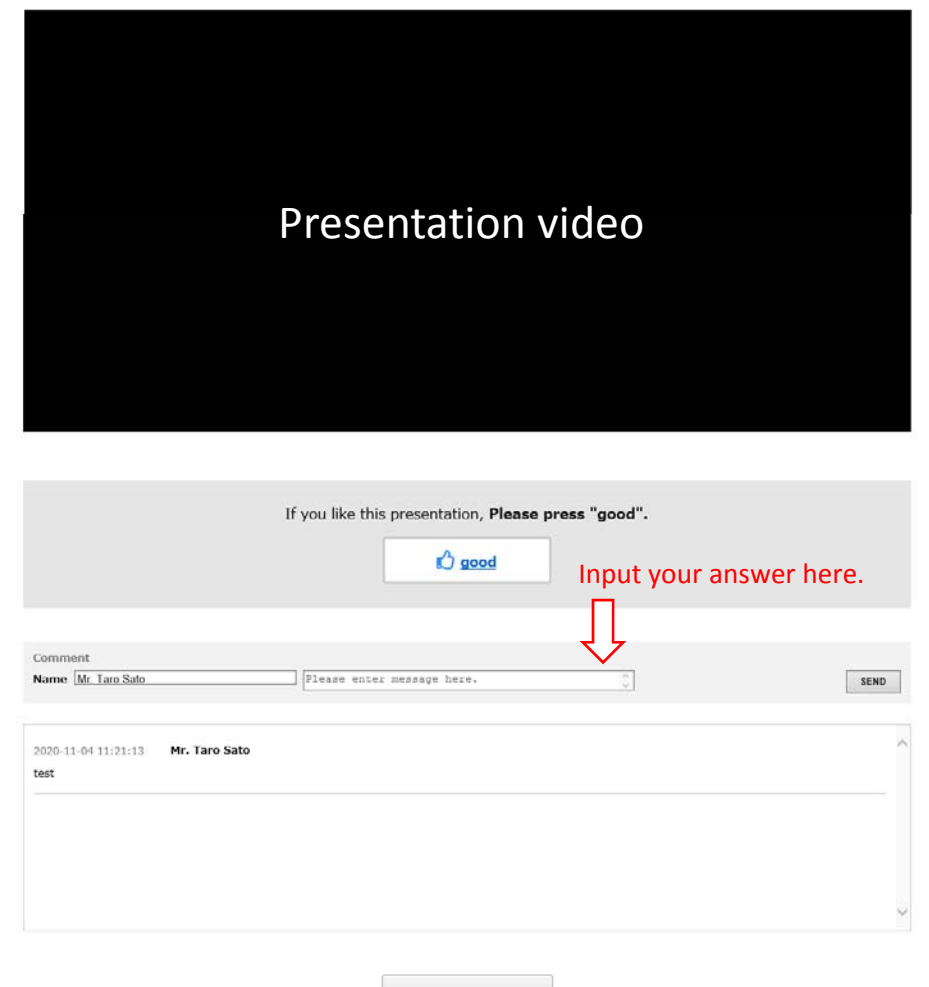

Online Congress